# **INSPIRON**™

**SETUP GUIDE** 

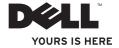

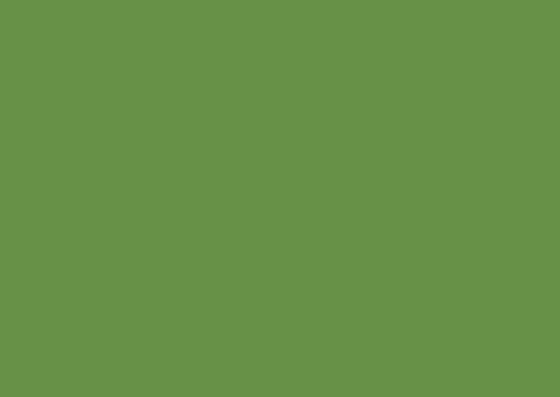

# **INSPIRON**™

**SETUP GUIDE** 

## **Notes, Cautions, and Warnings**

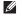

**NOTE:** A NOTE indicates important information that helps you make better use of your computer.

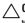

CAUTION: A CAUTION indicates either potential damage to hardware or loss of data and tells you how to avoid the problem.

MARNING: A WARNING indicates a potential for property damage, personal injury, or death.

If you purchased a  $Dell^m$  n Series computer, any references in this document to Microsoft® Windows® operating systems are not applicable.

Information in this document is subject to change without notice.

© 2010 Dell Inc. All rights reserved.

Reproduction of these materials in any manner whatsoever without the written permission of Dell Inc. is strictly forbidden.

Trademarks used in this text: Dell, the DELL logo, Inspiron, YOURS IS HERE, Solution Station, and DellConnect are trademarks of Dell Inc.; Intel, Pentium, and Celeron are registered trademarks and Core is a trademark of Intel Corporation in the U.S. and other countries; Microsoft, Windows, Windows Vista, and the Windows Vista start button logo are either trademarks or registered trademarks of Microsoft Corporation in the United States and/or other countries; AMD and ATI Mobility Radeon are trademarks or registered trademarks of Advanced Micro Devices, Inc.; Blu-ray Disc is a trademark of the Blu-ray Disc Association; Bluetooth is a registered trademark owned by Bluetooth SIG, Inc. and is used by Dell under license.

Other trademarks and trade names may be used in this document to refer to either the entities claiming the marks and names or their products. Dell Inc. disclaims any proprietary interest in trademarks and trade names other than its own.

November 2010

P/N 7HR9P

Rev. A03

# **Contents**

| Setting Up Your Inspiron Laptop 5        | Front View Features                        | 2  |
|------------------------------------------|--------------------------------------------|----|
| Before Setting Up Your Computer5         | Status Lights and Indicators               | 28 |
| Connect the AC Adapter 6                 | Computer Base and Keyboard                 |    |
| Connect the Network Cable (Optional) 7   | Features                                   |    |
| Press the Power Button8                  | Touch Pad Gestures                         | 3  |
| Set Up Microsoft Windows9                | Multimedia Control Keys                    | 3  |
| Create System Recovery Media             | Using the Optical Drive                    | 3  |
| (Recommended)10                          | Display Features                           | 3  |
| Install the SIM Card (Optional)12        | Removing and Replacing the Battery $\dots$ | 4  |
| Enable or Disable Wireless (Optional) 14 | Software Features                          | 4  |
| Set Up Wireless Display (Optional) 16    | Dell DataSafe Online Backup                | 43 |
| Connect to the Internet (Optional) 18    | Dell Dock                                  | 4  |
| Using Your Inspiron Laptop22             | Solving Problems                           | 4! |
| Right View Features                      | Beep Codes                                 | 4  |
| Left View Features24                     | Network Problems                           | 4  |
| Back View Features26                     | Power Problems                             | 4  |
|                                          |                                            |    |

#### Contents

| Memory Problems                 | 48                   | Automated Order-Status Service70                        |
|---------------------------------|----------------------|---------------------------------------------------------|
| Lockups and Software Problems   | 48                   | Product Information70                                   |
| Using Support Tools             | 52<br>53<br>54<br>55 | Returning Items for Repair Under Warranty or for Credit |
| Restoring Your Operating System |                      | <b>Specifications</b>                                   |
| System Restore                  | 62<br>64             | Appendix                                                |
| Getting Help                    | 68<br>68             | muex                                                    |

# **Setting Up Your Inspiron Laptop**

This section provides information about setting up your  $Dell^m$  Inspiron<sup>m</sup> laptop.

# Before Setting Up Your Computer

When positioning your computer, ensure that you allow easy access to a power source, adequate ventilation, and a level surface to place your computer.

Restricting airflow around your Inspiron laptop may cause it to overheat. To prevent overheating ensure that you leave at least 10.2 cm (4 inches) at the back of the computer and a minimum of 5.1 cm (2 inches) on all other sides. You should never place your computer in an enclosed space, such as a cabinet or drawer when it is powered on.

WARNING: Do not block, push objects into, or allow dust to accumulate in the air vents. Do not place your Dell™ computer in a low-airflow environment, such as a closed briefcase, or on fabric surfaces, such as carpets or rugs, while it is powered on. Restricting the airflow can damage the computer, deteriorate the computer performance, or cause a fire. The computer turns on the fan when the computer gets hot. Fan noise is normal and does not indicate a problem with the fan or the computer.

 $\triangle$ 

CAUTION: Placing or stacking heavy or sharp objects on the computer may result in permanent damage to the computer.

## **Connect the AC Adapter**

Connect the AC adapter to the computer and then plug it into a wall outlet or surge protector.

- MARNING: The AC adapter works with electrical outlets worldwide. However, power connectors and power strips vary among countries. Using an incompatible cable or improperly connecting the cable to a power strip or electrical outlet may cause fire or permanent damage to your computer.
- **NOTE:** Connect the power cable to the adapter firmly and ensure that the light on the adapter is on when you turn on power.

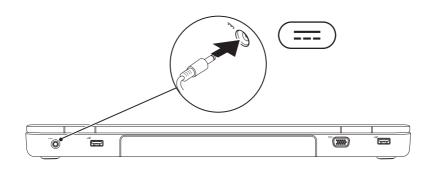

## **Connect the Network Cable (Optional)**

To use a wired network connection, connect the network cable.

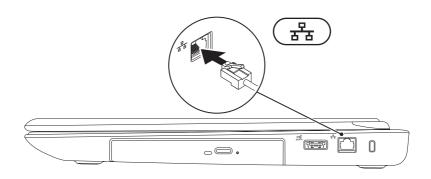

## **Press the Power Button**

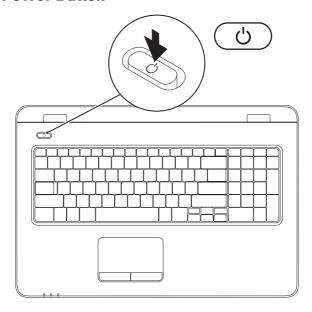

## **Set Up Microsoft Windows**

Your Dell computer is preconfigured with the Microsoft® Windows® operating system. To set up Windows for the first time, follow the instructions on the screen. These steps are mandatory and may take some time to complete. The Windows setup screens will take you through several procedures including accepting license agreements, setting preferences, and setting up an Internet connection.

- CAUTION: Do not interrupt the operating system's setup process. Doing so may render your computer unusable and you will need to reinstall the operating system.
- NOTE: For optimal performance of your computer, it is recommended that you download and install the latest BIOS and drivers for your computer available at **support.dell.com**.
- NOTE: For more information on the operating system and features, see support.dell.com/MyNewDell.

## **Create System Recovery Media (Recommended)**

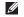

**NOTE:** It is recommended that you create a system recovery media as soon as you set up Microsoft Windows.

The system recovery media can be used to restore your computer to the operating state it was in when you purchased the computer, while preserving data files (without the need of the *Operating System* disc). You can use the system recovery media if changes to the hardware, software, drivers, or other system settings have left the computer in an undesirable operating state.

You will require the following to create the system recovery media:

- Dell DataSafe Local Backup
- USB key with a minimum capacity of 8 GB or DVD-R/DVD+R/Blu-ray Disc™

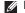

**NOTE:** Dell DataSafe Local Backup does not support rewritable discs.

To create a system recovery media:

- 1. Ensure that the AC adapter is connected (see "Connect the AC Adapter" on page 6).
- 2. Insert the disc or USB key in the computer.
- 3. Click Start → Programs → Dell DataSafe Local Backup.
- 4. Click Create Recovery Media.
- 5. Follow the instructions on the screen.
  - NOTE: For information on using the system recovery media, see "System Recovery Media" on page 64.

## **Install the SIM Card (Optional)**

CAUTION: Do not insert a SIM card into the SIM card slot if you have not purchased a computer with a Mobile Broadband card. Doing so may render your computer unusable and you will need a service technician to fix the computer. Check your purchase invoice to see if you have purchased a Mobile Broadband card.

**NOTE:** Installing a SIM is not required if you are using an EVDO card to access the Internet.

Installing a Subscriber Identity Module (SIM) card allows you to browse the Internet, check e-mail, and connect to a Virtual Private Network. To access these features, you must be within the network of your cellular service provider.

To install the SIM card:

- 1. Turn off your computer.
- 2. Remove the battery (see "Removing and Replacing the Battery" on page 40).
- 3. In the battery bay, slide the SIM card into the SIM card slot.
- 4. Replace the battery (see "Removing and Replacing the Battery" on page 40).
- 5. Turn on your computer.

To remove the SIM card, press and eject the SIM card.

### **Setting Up Your Inspiron Laptop**

- 1 battery bay
- 2 SIM card slot
- 3 SIM card

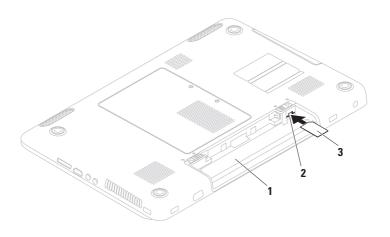

# **Enable or Disable Wireless (Optional)**

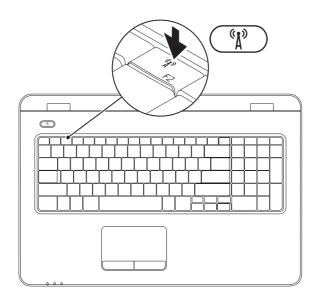

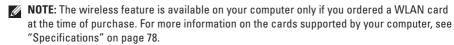

To enable wireless:

- 1. Ensure that your computer is turned on.
- 2. Press the wireless key (1) on the function key row on the keyboard.

A confirmation of your selection appears on the screen.

Wireless enabled

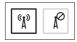

Wireless disabled

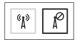

To disable wireless:

Press the wireless key  ${}^{(1)}$  on the function key row on the keyboard again to turn off all radios.

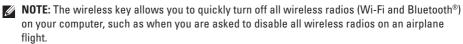

# Set Up Wireless Display (Optional)

NOTE: The wireless display feature may not be supported on all computers. For information about the hardware and software requirements for setting up wireless display, see www.intel.com.

The Intel wireless display feature allows you to share your computer display to a TV without the use of cables. You must connect a wireless display adapter to your TV before setting up wireless display.

**NOTE:** The wireless display adapter does not ship with your computer and must be purchased separately.

If your computer supports the wireless display feature, the Intel Wireless Display icon will be available on the Windows desktop.

To set up wireless display:

- 1. Turn on your computer.
- Press <Fn> along with the <sup>6</sup><sup>1</sup>/<sub>4</sub> key on the function key row on the keyboard to enable wireless.
- Connect the wireless display adapter to the TV.
- 4. Turn on the TV.
- 5. Select the appropriate video source for your TV, such as HDMI1, HDMI2, or S-Video.
- Click the Intel Wireless Display icon on the desktop.
   The Intel Wireless Display window appears.
- 7. Select Scan for available displays.
- 8. Select your wireless display adapter from the **Detected wireless displays** list.
- Enter the security code that appears on your TV.

#### To enable wireless display:

- Click the Intel Wireless Display icon on the desktop.
   The Intel Wireless Display window appears.
- 2. Select Connect to Existing Adapter.
- NOTE: You can download and install the latest driver for "Intel Wireless Display Connection Manager" from support.dell.com.
- NOTE: For more information about wireless display, see the wireless display adapter documentation.

# Connect to the Internet (Optional)

To connect to the Internet, you need an external modem or network connection and an Internet Service Provider (ISP).

If an external USB modem or WLAN adapter is not a part of your original order, you can purchase one from **www.dell.com**.

### **Setting Up a Wired Connection**

- If you are using a DSL or cable/satellite modem connection, contact your ISP or cellular telephone service for setup instructions.
- If you are using a dial-up connection, connect the telephone line to the optional external USB modem and to the telephone wall connector before you set up your Internet connection.

To complete setting up your wired Internet connection, follow the instructions in "Setting Up Your Internet Connection" on page 20.

### **Setting Up a Wireless Connection**

**NOTE:** To set up your wireless router, see the documentation that shipped with your router.

Before you can use your wireless Internet connection, you need to connect to your wireless router.

To set up your connection to a wireless router:

#### Windows Vista®

- Ensure that wireless is enabled on your computer (see "Enable or Disable Wireless" on page 14).
- 2. Save and close any open files, and exit any open programs.
- 3. Click Start  $\bigcirc \rightarrow$  Connect To.
- **4.** Follow the instructions on the screen to complete the setup.

#### Windows® 7

- Ensure that wireless is enabled on your computer (see "Enable or Disable Wireless" on page 14).
- 2. Save and close any open files, and exit any open programs.
- In the search box, type network and then click Network and Sharing Center→ Connect to a network.
- **5.** Follow the instructions on the screen to complete the setup.

### **Setting Up Your Internet Connection**

ISPs and ISP offerings vary by country. Contact your ISP for offerings available in your country. If you cannot connect to the Internet but have successfully connected in the past, the ISP might have a service outage. Contact your ISP to check the service status, or try connecting again later.

Have your ISP information ready. If you do not have an ISP, the **Connect to the Internet** wizard can help you get one.

To set up your Internet connection:

#### Windows Vista

- 1. Save and close any open files, and exit any open programs.
- 2. Click Start ② → Control Panel.
- In the search box, type network, and then click Network and Sharing Center→ Set up a connection or network→ Connect to the Internet.

The Connect to the Internet window appears.

- NOTE: If you do not know which type of connection to select, click **Help me choose** or contact your ISP.
- Follow the instructions on the screen and use the setup information provided by your ISP to complete the setup.

#### Windows 7

- Save and close any open files, and exit any open programs.
- In the search box, type network, and then click Network and Sharing Center→ Set up a new connection or network→ Connect to the Internet.

The **Connect to the Internet** window appears.

- NOTE: If you do not know which type of connection to select, click Help me choose or contact your ISP.
- Follow the instructions on the screen and use the setup information provided by your ISP to complete the setup.

# **Using Your Inspiron Laptop**

This section provides information about the features available on your Inspiron laptop.

## **Right View Features**

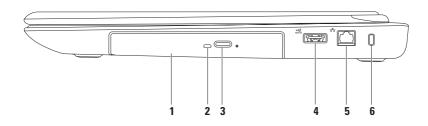

- 1 Optical drive Plays or records CDs, DVDs and Blu-ray Discs.
  For more information, see "Using the Optical Drive" on page 36.
- 2 Optical drive light Blinks when you press the optical drive eject button or when you insert a disc and it is being read.
- 3 Optical drive eject button Opens the optical drive tray when pressed.
- 4 ESATA/USB combo connector Connects to eSATA compatible storage devices (such as external hard drives or optical drives) or USB devices (such as a mouse, keyboard, printer, external drive, or MP3 player).
- 5 Network connector Connects your computer to a network or a broadband device if you are using a wired network.
- 6 Security cable slot Attaches a commercially available security cable to the computer.
  NOTE: Before you buy a security cable, ensure that it fits into the security cable slot on your computer.

## **Left View Features**

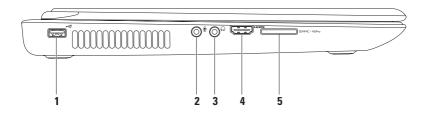

- 1 USB 2.0 connector Connects to USB devices, such as a mouse, keyboard, printer, external drive, or MP3 player.
- 2 Audio in/Microphone connector Connects to a microphone or inputs signal for use with audio programs.
- 3 Audio out/Headphone connector Connects to a pair of headphones or to a powered speaker or sound system.
- 4 HDMI connector Connects to a TV for both 5.1 audio and video signals.

**NOTE:** When used with a monitor, only the video signal is read.

- 5 SD/MMC MS/Pro 7-in-1 Media Card Reader Provides a fast and convenient way to view and share digital photos, music, videos, and documents stored on memory cards.
  - **NOTE:** Your computer ships with a plastic blank installed in the media card slot. Blanks protect unused slots from dust and other particles. Save the blank for use when no media card is installed in the slot. Blanks from other computers may not fit your computer.

## **Back View Features**

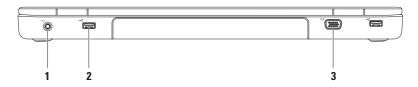

- 1 AC adapter connector Connects to the AC adapter to power the computer and charge the battery.
- 2 USB 2.0 connectors (2) Connect to USB devices, such as a mouse, keyboard, printer, external drive, or MP3 player.
- 3 VGA connector Connects to a monitor or projector.

## **Front View Features**

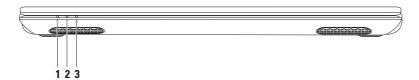

- Power indicator light Indicates the power states. For more information on the power indicator light, see "Status Lights and Indiactors" on page 28.
- 2 Hard drive activity light Turns on when the computer reads or writes data. A solid white light indicates hard drive activity.
  - CAUTION: To avoid loss of data, never turn off the computer while the hard drive activity light is flashing.
- 3 Battery status light Indicates the battery charge status. For more information on the battery status light, see "Status Lights and Indicators" on page 28.

**NOTE:** The battery is charging when the computer is powered using the AC adapter.

# **Status Lights and Indicators**

## Battery Status Light 🗓

|                         | Indicator light status | Computer state(s)            | Battery charge level |
|-------------------------|------------------------|------------------------------|----------------------|
| AC adapter solid white  |                        | on/standby/off/<br>hibernate | <=98%                |
|                         | off                    | on/standby/off/<br>hibernate | >98%                 |
| Battery solid amber off | on/standby             | <=10%                        |                      |
|                         | off                    | on/standby/off/<br>hibernate | >10%                 |
|                         |                        | off/hibernate                | <=10%                |

**NOTE**: The battery is charging when the computer is powered using the AC adapter.

## Power Button Light/Power Indicator Light $\circlearrowleft$

| Indicator light status | Computer state(s) |
|------------------------|-------------------|
| solid white            | on                |
| breathing white        | standby           |
| off                    | off/hibernate     |

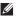

NOTE: For information on power problems, see "Power Problems" on page 47.

# **Computer Base and Keyboard Features**

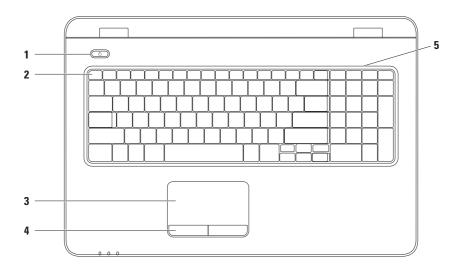

1 Power button and light — Turns the computer on or off when pressed. The light on the button indicates the power states.

For more information on the power button light, see "Status Lights and Indicators" on page 28.

- 2 Function key row The wireless enable or disable key, brightness increase and decrease keys, multimedia keys, and the touch pad enable or disable key are located in this row.
  For more information on the multimedia keys, see "Multimedia Control Keys" on page 34.
- 3 Touch pad Provides the functionality of a mouse to move the cursor, drag or move selected items, and left-click by tapping the surface. The touch pad supports the Scroll, Flick, Zoom, and Rotate features. To change the touch pad settings, double-click the **Dell Touch pad** icon in the notification area of the desktop. For more information, see "Touch Pad Gestures" on page 32.
  NOTE: To enable or disable the touch pad, press the key on the function key row on the keyboard.
- 4 Touch pad buttons (2) Provide left-click and right-click functions like those on a mouse.
- **5 Microphone** Provides quality sound for video conferencing and voice recording.

## **Touch Pad Gestures**

#### Scroll

Allows you to scroll through content. The scroll feature includes:

**Auto Scroll Vertical** — Allows you to scroll up or down on the active window.

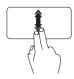

Move two fingers up or down at a fast pace to activate vertical auto scrolling.

Tap on the touch pad to stop auto scrolling.

**Auto Scroll Horizontal** — Allows you to scroll left or right on the active window.

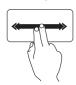

Move two fingers to your left or right at a fast pace to activate horizontal auto scrolling.

Tap on the touch pad to stop auto scrolling.

#### Flick

Allows you to flip content forward or backward based on the direction of the flick.

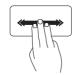

Move three fingers quickly in the desired direction to flip content in the active window.

#### Zoom

Allows you to increase or decrease the magnification of the screen content. The zoom feature includes:

**Pinch** — Allows you to zoom in or zoom out by moving two fingers apart or bringing them closer together on the touch pad.

#### To zoom in:

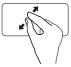

Move two fingers apart to enlarge the view of the active window.

#### To zoom out:

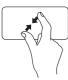

Move two fingers close together to reduce the view of the active window.

#### Rotate

Allows you to rotate the active content on the screen. The rotate feature includes:

**Twist** — Allows you to rotate active content using two fingers where one finger is anchored and the other rotates.

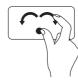

Keeping the thumb in place, move the index finger in an arced direction right or left to rotate the selected item clockwise or anticlockwise.

## **Multimedia Control Keys**

The multimedia control keys are located on the function key row on the keyboard. To use the multimedia controls, press the required key. You can configure the multimedia control keys on the keyboard using the **System Setup** (BIOS) utility or the **Windows Mobility Center**.

### System Setup (BIOS) Utility

- 1. Press <F2> during POST (Power On Self Test) to enter the System Setup (BIOS) utility.
- 2. In the Function Key Behavior, select Multimedia Key First or Function Key First.

**Multimedia Key First** — This is the default setting. Press any multimedia key to perform the associated action. For function key, press <Fn> + the required function key.

**Function Key First** — Press any function key to perform the associated action. For multimedia action, press <Fn> + the required multimedia control key.

**NOTE**: The **Multimedia Key First** option is active only in the operating system.

## **Windows Mobility Center**

- 1. Press the <>><X> keys to launch the Windows Mobility Center.
- 2. In the Function Key Row, select Function Key or Multimedia Key.

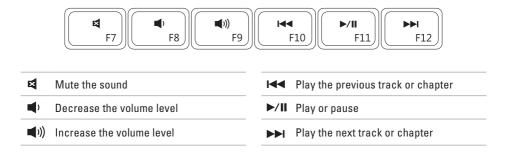

## **Using the Optical Drive**

CAUTION: Do not press down on the optical drive tray when you open or close it. Keep the optical drive tray closed when you are not using the optical drive.

CAUTION: Do not move the computer while playing or recording a disc.

The optical drive plays or records CDs, DVDs, and Blu-ray discs. Ensure that the side with print or writing is facing up when placing discs on the optical drive tray.

To place a disc in the optical drive:

- 1. Press the eject button on the optical drive.
- 2. Pull out the optical drive tray.
- Place the disc, label side up, in the center of the optical drive tray and snap the disc onto the spindle.
- 4. Push the optical drive tray back into the drive.

#### **Using Your Inspiron Laptop**

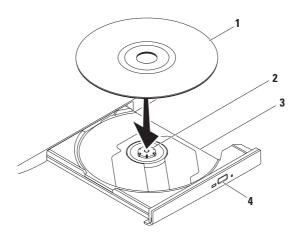

- 1 disc
- 2 spindle
- 3 optical drive tray
- 4 eject button

## **Display Features**

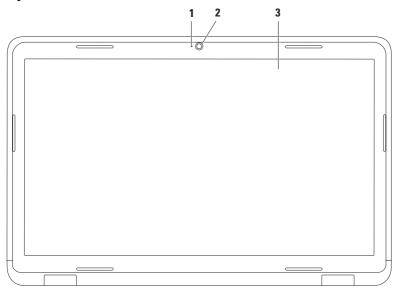

- 1 Camera activity indicator Indicates if the camera is on or off. A solid white light indicates camera activity.
- 2 Camera Built-in camera for video capture, conferencing, and chat.
- 3 Display Your display can vary based on selections you made when purchasing your computer. For more information about displays, see the *Dell Technology Guide* available on your hard drive or at **support.dell.com/manuals**.

## **Removing and Replacing the Battery**

MARNING: Before you begin any of the procedures in this section, follow the safety instructions that shipped with your computer.

MARNING: Using an incompatible battery may increase the risk of fire or explosion. This computer should only use a battery purchased from Dell. Do not use batteries from other computers.

MARNING: Before removing the battery, shut down the computer, and remove external cables (including the AC adapter).

To remove the battery:

- 1. Turn off the computer and turn it over.
- 2. Slide the battery lock latch to the unlock position.
- 3. Slide the battery release latch.
- 4. Slide and lift the battery out of the battery bay.

#### To replace the battery:

- 1. Align the tabs on the battery with the slots on the battery bay.
- 2. Slide the battery into the battery bay until it clicks into place.
- 3. Slide the battery lock latch to the lock position.

#### **Using Your Inspiron Laptop**

- 1 battery lock latch
- 2 battery
- 3 battery release latch

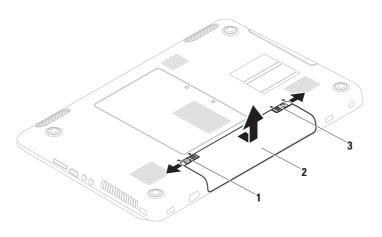

## Software Features

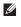

**NOTE:** For more information about the features described in this section, see the Dell Technology Guide available on your hard drive or at support.dell.com/manuals.

### FastAccess Facial Recognition

Your computer may have the FastAccess facial recognition feature. This feature helps keep your Dell computer secure by learning the unique appearance of your face and uses this to verify your identity to automatically supply login information when you would normally enter this information yourself (such as for logging into a Windows account or into secure websites).

For more information, click

Start  $\bigcirc \rightarrow Programs \rightarrow FastAccess$ .

### **Productivity and Communication**

You can use your computer to create presentations, brochures, greeting cards, fliers, and spreadsheets. You can also edit and view digital photographs and images. Check your purchase order for software installed on vour computer.

After connecting to the Internet, you can access websites, setup an e-mail account, and upload or download files

#### **Entertainment and Multimedia**

You can use your computer to watch videos, play games, create your own CDs/DVDs, listen to music and Internet radio stations.

You can download or copy pictures and video files from portable devices, such as digital cameras and cell phones. Optional software applications enable you to organize and create music and video files that can be recorded to disc, saved on portable products such as MP3 players and handheld entertainment devices, or played and viewed directly on connected TVs, projectors, and home theater equipment.

## **Dell DataSafe Online Backup**

- **NOTE:** Dell DataSafe Online may not be available in all regions.
- **NOTE**: A broadband connection is recommended for fast upload/download speeds.

Dell DataSafe Online is an automated backup and recovery service that helps protect your data and other important files from catastrophic incidents like theft, fire, or natural disasters. You can access the service on your computer using a password-protected account.

For more information, go to delldatasafe.com.

To schedule backups:

- 2. Follow the instructions that appear on the screen.

### Dell Dock

The Dell Dock is a group of icons that provides easy access to frequently-used applications, files, and folders. You can personalize the Dock by:

- · Adding or removing icons
- Grouping related icons into categories

- Changing the color and location of the Dock
- Changing the behavior of the icons

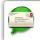

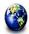

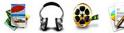

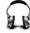

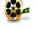

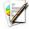

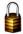

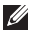

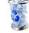

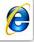

### Add a Category

- 1. Right-click the Dock, click Add→ Category. The Add/Edit Category window is displayed.
- 2. Enter a title for the category in the Title field.
- 3. Select an icon for the category from the Select an image: box.
- 4. Click Save.

#### Add an Icon

Drag and drop the icon to the Dock or a category.

### Remove a Category or Icon

- 1. Right-click the category or icon on the Dock and click Delete shortcut or Delete category.
- 2. Follow the instructions on the screen.

#### Personalize the Dock

- 1. Right-click the Dock and click Advanced Setting....
- 2. Choose the desired option to personalize the Dock

## **Solving Problems**

This section provides troubleshooting information for your computer. If you cannot solve your problem using the following guidelines, see "Using Support Tools" on page 52 or "Contacting Dell" on page 74.

MARNING: Only trained service personnel should remove the computer cover.

See the Service Manual at support.dell.com/manuals for advanced service instructions.

## **Beep Codes**

Your computer may emit a series of beeps during start-up if there are errors or problems. This series of beeps, called a beep code, identifies a problem. Write down the beep code and contact Dell (see "Contacting Dell" on page 74).

**NOTE:** To replace parts, see the *Service* Manual at support.dell.com/manuals.

| Beep Code | Possible Problem                                                                                               |
|-----------|----------------------------------------------------------------------------------------------------|
| One       | Possible system board failure —<br>BIOS ROM checksum failure                                                   |
| Two       | No RAM detected                                                                                                |
|           | <b>NOTE</b> : If you installed or replaced the memory module, ensure that the memory module is seated properly |
| Three     | Possible system board failure — Chipset error                                                                  |
| Four      | RAM read/write failure                                                                                         |
| Five      | Real Time Clock failure                                                                                        |
| Six       | Video card or chip failure                                                                                     |
| Seven     | Processor failure                                                                                              |
| Eight     | Display failure                                                                                                |
|           |                                                                                                    |

### **Network Problems**

## Wireless Connections If the wireless network connection is lost —

The wireless router is offline or wireless has been disabled on the computer.

- Ensure that wireless is enabled (see "Enable or Disable Wireless" on page 14).
- Check your wireless router to ensure it is powered on and connected to your data source (cable modem or network hub).
- Re-establish your connection to the wireless router (see "Setting Up a Wireless Connection" on page 19).
- Interference may be blocking or interrupting your wireless connection. Try moving the computer closer to your wireless router.

#### **Wired Connections**

If the wired network connection is lost — The cable is loose or damaged.

- Check the cable to ensure it is plugged in and not damaged.
- If the problem persists, contact your network administrator or ISP.

## **Power Problems**

If the power indicator light is off — The computer is either turned off, in hibernate mode, or is not receiving power.

- Press the power button. The computer resumes normal operation if it is off or in hibernate mode.
- Reseat the AC adapter into both the power connector on the computer and the electrical outlet.
- If the AC adapter is plugged into a power strip, ensure that the power strip is plugged into an electrical outlet and that the power strip is turned on. Also bypass power protection devices, power strips, and power extension cables to verify that the computer turns on properly.
- Ensure that the electrical outlet is working by testing it with another device, such as a lamp.

 Check the AC adapter cable connections.
 If the AC adapter has a light, ensure that the light on the AC adapter is on.

If the power indicator light is solid white and the computer is not responding — The display may not be responding. Press the power button until the computer turns off and then turn it back on.

If the power indicator light is breathing white — The computer is in standby mode. Move the pointer using the connected mouse or press the power button to resume the normal operation.

If you encounter interference that hinders reception on your computer — An unwanted signal is creating interference by interrupting or blocking other signals. Some possible causes of interference are:

- Power, keyboard, and mouse extension cables.
- Too many devices connected to a power strip.
- Multiple power strips connected to the same electrical outlet.

## **Memory Problems**

## If you receive an insufficient memory message —

- Save and close any open files and exit any open programs you are not using to see if that resolves the problem.
- See the software documentation for minimum memory requirements. If necessary, install additional memory (see the Service Manual at support.dell.com/manuals).
- Reseat the memory modules into the connector(s) (see the Service Manual at support.dell.com/manuals).
- If the problem persists, contact Dell (see "Contacting Dell" on page 74).

#### If you experience other memory problems —

- Run the Dell Diagnostics (see "Dell Diagnostics" on page 56).
- If the problem persists, contact Dell (see "Contacting Dell" on page 74).

# Lockups and Software Problems

If the computer does not start up — Ensure that the AC adapter is firmly connected to the computer and to the electrical outlet.

#### If a program stops responding —

End the program:

- 1. Press <Ctrl><Shift><Esc> simultaneously.
- 2. Click Applications.
- Click the program that is no longer responding
- 4. Click End Task.

**If a program crashes repeatedly** — Check the software documentation. If necessary, uninstall and then reinstall the program.

**NOTE:** Software usually includes installation instructions in its documentation or on the CD.

## If the computer stops responding or a solid blue screen appears —

CAUTION: You might lose data if you are unable to perform an operating system shutdown.

If you are unable to get a response by pressing a key on your keyboard or moving your mouse, press the power button for at least 8 to 10 seconds until the computer turns off and then restart your computer.

## If a program is designed for an earlier Microsoft® Windows® operating system —

Run the Program Compatibility Wizard. The Program Compatibility Wizard configures a program so that it runs in an environment similar to an earlier version of Microsoft Windows operating system environments.

To run the Program Compatability Wizard:

#### Windows Vista®

- 2. In the welcome screen, click Next.
- 3. Follow the instructions on the screen.

#### Windows® 7

- 2. In the welcome screen, click Next.
- 3. Follow the instructions on the screen.

#### **Solving Problems**

#### If you have other software problems —

- Back up your files immediately.
- Use a virus-scanning program to check the hard drive or CDs.
- Save and close any open files or programs and shut down your computer through the Start menu.
- Check the software documentation or contact the software manufacturer for troubleshooting information:
  - Ensure that the program is compatible with the operating system installed on your computer.
  - Ensure that your computer meets the minimum hardware requirements needed to run the software. See the software documentation for information.
  - Ensure that the program is installed and configured properly.

- Verify that the device drivers do not conflict with the program.
- If necessary, uninstall and then reinstall the program.

## **Using Support Tools**

## **Dell Support Center**

All the support you need – one convenient location.

The **Dell Support Center** provides system alerts, performance improvement offers, system information, and links to other Dell tools and diagnostic services.

To launch the application, click  $Start \bigcirc \rightarrow All \ Programs \rightarrow Dell \rightarrow Dell \ Support \ Center \rightarrow Launch \ Dell \ Support \ Center.$ 

The **Dell Support Center** home page displays your computer's model number, service tag, express service code, warranty status, and alerts on improving the performance of your computer.

The home page also provides links to access:

**PC Checkup** — Run hardware diagnostics, see which program occupies the maximum memory on your hard drive, and track the changes made to your computer each day.

### **PC Checkup Utilities**

- Drive Space Manager Manage your hard drive using a visual representation of space consumed by each type of file.
- Performance and Configuration
   History Monitor system events and changes over time. This utility displays all hardware scans, tests, system changes, critical events and restoration points on the day they occurred.

**Detailed System Information** — View detailed information about your hardware and operating system configurations; access copies of your service contracts, warranty information, and warranty renewal options.

**Get Help** — View Dell Technical Support options, Customer Support, Tours and Training, Online Tools, Owner's Manual, Warranty Information, FAQs, and so on.

**Backup and Recovery** — Create recovery media, launch recovery tool, and online file backup.

System Performance Improvement
Offers — Acquire software and hardware solutions that will help improve your system performance.

For more information about **Dell Support Center** and to download and install the available support tools, go to **DellSupportCenter.com**.

## My Dell Downloads

**NOTE:** My Dell Downloads may not be available in all regions.

Some of the software pre-installed on your new computer do not include a backup CD or DVD. This software is available at My Dell Downloads. From this website you can download available software for reinstallation or create your own backup media.

To register and use My Dell Downloads:

- 1. Go to downloadstore.dell.com/media.
- Follow the instructions on the screen to register and download the software.
- Reinstall or create backup media of the software for future use.

## **System Messages**

If your computer has an issue or error, it may display a system message that will help you identify the cause and action needed to resolve the issue

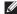

**NOTE:** If the message that is displayed is not listed in the following examples. see the documentation for either the operating system or the program that was running when the message appeared. You can also see the Dell Technology Guide available on your hard drive or at support.dell.com/manuals or contact Dell (see "Contacting Dell" on page 74).

Alert! Previous attempts at booting this system have failed at checkpoint [nnnn]. For help in resolving this problem, please note this checkpoint and contact Dell Technical **Support** — The computer failed to complete the boot routine three consecutive times for the same error. Contact Dell (see "Contacting Dell" on page 74).

CMOS checksum error — Possible system board failure or Real Time Clock (RTC) battery low. Replace the coin-cell battery (see the Service Manual at support.dell.com/manuals) or contact Dell (see "Contacting Dell" on page 74).

Hard-disk drive failure — Possible hard drive failure during POST. Contact Dell (see "Contacting Dell" on page 74).

Kevboard failure — Kevboard failure or loose cable.

To replace the keyboard, see the Service Manual at support.dell.com/manuals.

**No boot device available** — No bootable partition on hard drive, the hard drive cable is loose, or no bootable device exists.

- If the hard drive is your boot device, ensure that the cables are connected and that the drive is installed properly and partitioned as a boot device.
- Enter system setup and ensure that the boot sequence information is correct (see the *Dell Technology Guide* available on your hard drive or at support.dell.com/manuals).

CAUTION - Hard Drive SELF MONITORING SYSTEM has reported that a parameter has exceeded its normal operating range. Dell recommends that you back up your data regularly. A parameter out of range may or may not indicate a potential hard drive problem — S.M.A.R.T error, possible hard drive failure. Contact Dell (see "Contacting Dell" on page 74).

### Hardware Troubleshooter

If a device is either not detected during the operating system setup or is detected but incorrectly configured, you can use the **Hardware Troubleshooter** to resolve the incompatibility.

To start the Hardware Troubleshooter:

- 1. Click Start  $\bigcirc \rightarrow$  Help and Support.
- Type hardware troubleshooter in the search field and press <Enter> to start the search.
- In the search results, select the option that best describes the problem and follow the remaining troubleshooting steps.

## **Dell Diagnostics**

If you experience a problem with your computer, perform the checks in "Lockups and Software Problems" on page 48 and run the Dell Diagnostics before you contact Dell for technical assistance.

- **NOTE**: Dell Diagnostics works only on Dell computers.
- **NOTE**: The *Drivers and Utilities* disc may not ship with your computer.

Ensure that the device that you want to test displays in the system setup program and is active. Press <F2> during POST (Power On Self Test) to enter the System Setup (BIOS) utility.

Start the Dell Diagnostics from your hard drive or from the *Drivers and Utilities* disc.

## Starting Dell Diagnostics From Your Hard Drive

The Dell Diagnostics is located on a hidden diagnostic utility partition on your hard drive.

- NOTE: If your computer cannot display a screen image, contact Dell (see "Contacting Dell" on page 74).
- Ensure that the computer is connected to an electrical outlet that is known to be working properly.
- 2. Turn on (or restart) your computer.
- 3. When the DELL™ logo appears, press <F12> immediately. Select Diagnostics from the boot menu and press <Enter>. This may invoke the Pre-Boot System Assessment (PSA) on your computer.

- NOTE: If you wait too long and the operating system logo appears, continue to wait until you see the Microsoft® Windows® desktop, then shut down your computer and try again.
- NOTE: If you see a message stating that no diagnostics utility partition has been found, run the Dell Diagnostics from the *Drivers* and *Utilities* disc.

#### If PSA is invoked:

- a. The PSA starts running tests.
- b. If the PSA completes successfully,
  the following message appears: "No
  problems have been found
  with this system so far.
  Do you want to run the
  remaining memory tests? This
  will take about 30 minutes
  or more. Do you want to
  continue? (Recommended)."

- c. If you are experiencing memory issues, press <y>, otherwise press <n>. The following message appears: "Booting Dell Diagnostic Utility Partition. Press any key to continue."
- d. Press any key to go to the Choose An Option window.

#### If PSA is not invoked:

Press any key to start the Dell Diagnostics from the diagnostics utility partition on your hard drive.

- 4. Select the test you want to run.
- 5. If you encounter a problem during a test, a message appears with an error code and a description of the problem. Write down the error code and problem description and contact Dell (see "Contacting Dell" on page 74).

#### **Using Support Tools**

- NOTE: The Service Tag for your computer is displayed at the top of each test screen. The Service Tag helps you identify your computer when you contact Dell.
- When the tests are complete, close the test screen to return to the Choose An Option window.
- 7. To exit the Dell Diagnostics and to restart the computer, click **Exit**.

## Starting Dell Diagnostics From the Drivers and Utilities Disc

- **NOTE**: The *Drivers and Utilities* disc may not ship with your computer.
- 1. Insert the *Drivers and Utilities* disc.
- Shut down and restart the computer.
   When the DELL™ logo appears, press <F12> immediately.

- NOTE: If you wait too long and the operating system logo appears, continue to wait until you see the Microsoft Windows desktop, then shut down your computer and try again.
- NOTE: The next steps change the boot sequence for one time only. On the next start-up, the computer boots according to the devices specified in the system setup program.
- When the boot device list appears, highlight CD/DVD/CD-RW and press <Enter>.
- **4.** Select the **Boot from CD-ROM** option from the menu that appears and press <Enter>.
- **5.** Type 1 to start the CD menu and press <Enter> to proceed.
- Select Run the 32 Bit Dell Diagnostics from the numbered list. If multiple versions are listed, select the version appropriate for your computer.
- 7. Select the test you want to run.

- If you encounter a problem during a test, a
  message appears with an error code and
  a description of the problem. Write down
  the error code and problem description
  and contact Dell (see "Contacting Dell" on
  page 74).
- NOTE: The Service Tag for your computer is displayed at the top of each test screen. The Service Tag helps you identify your computer when you contact Dell.
- When the tests are complete, close the test screen to return to the Choose An Option window.
- To exit the Dell Diagnostics and restart the computer, click Exit.
- 11. Remove the *Drivers and Utilities* disc.

## **Restoring Your Operating System**

You can restore the operating system on your computer using any of the following options:

CAUTION: Using Dell Factory Image Restore or the *Operating System* disc permanently deletes all data files on your computer. If possible, backup your data files before using these options.

| Use                                                                                           |
|-----------------------------------------------------------------------------------------------|
| as the first solution                                                                         |
| when System Restore does not resolve your problem                                             |
| when operating system failure prevents the use of System<br>Restore and DataSafe Local Backup |
| when installing the factory image on a newly installed hard drive                             |
| to restore your computer to the operating state it was in when you received your computer     |
| to reinstall only the operating system on your computer                                       |
|                                                                                               |

U

**NOTE**: The *Operating System* disc may not ship with your computer.

## **System Restore**

The Microsoft® Windows® operating systems provide a System Restore option which allows you to return your computer to an earlier operating state (without affecting data files) if changes to the hardware, software, or other system settings have left the computer in an undesirable operating state. Any changes that System Restore makes to your computer are completely reversible.

CAUTION: Make regular backups of your data files. System Restore does not monitor your data files or recover them.

### **Starting System Restore**

- 1. Click Start 📀.
- 2. In the Start Search box, type System Restore and press <Enter>.
- NOTE: The User Account Control window may appear. If you are an administrator on the computer, click Continue; otherwise, contact your administrator.

Click Next and follow the instructions on the screen.

In the event that System Restore did not resolve the issue, you may undo the last system restore.

#### **Undoing the Last System Restore**

- NOTE: Before you undo the last system restore, save and close all open files, and exit any open programs. Do not alter, open, or delete any files or programs until the system restoration is complete.
- 1. Click Start 📀.
- In the Search box, type System Restore and press <Enter>.
- 3. Click Undo my last Restoration, click Next and follow the instructions on the screen.

## **Dell DataSafe Local Backup**

CAUTION: Using Dell DataSafe Local
Backup permanently removes any
programs or drivers installed after you
received your computer. Prepare backup
media of applications you need to install
on your computer before using Dell
DataSafe Local Backup. Use Dell DataSafe
Local Backup only if System Restore did
not resolve your operating system problem.

CAUTION: Although Dell Datasafe Local Backup is designed to preserve the data files on your computer, it is recommended that you backup your data files before using the Dell DataSafe Local Backup.

- **NOTE**: Dell DataSafe Local Backup may not be available in all regions.
- NOTE: If Dell DataSafe Local Backup is not available on your computer, use Dell Factory Image Restore (see "Dell Factory Image Restore" on page 65) to restore your operating system.

You can use Dell DataSafe Local Backup to restore your hard drive to the operating state it was in when you purchased your computer, while preserving the data files.

Dell DataSafe Local Backup allows you to:

- Backup and restore your computer to an earlier operating state
- Create system recovery media

### **Dell DataSafe Local Backup Basic**

To restore the factory image while preserving the data files:

- 1. Turn off your computer.
- Disconnect all the devices (USB drive, printer, etc.) connected to the computer and remove any newly added internal hardware.
- **NOTE:** Do not disconnect the AC adapter.
- 3. Turn on your computer.

- **4.** When the DELL<sup>™</sup> logo appears, press <F8> several times to access the Advanced Boot Options window.
- **NOTE**: If you wait too long and the operating system logo appears, continue to wait until you see the Microsoft Windows desktop; then, shut down your computer and try again.
- 5. Select Repair Your Computer.
- 6. Select Dell Factory Image Recovery and DataSafe Options and follow the instructions on the screen.
- **NOTE:** The duration of the restoration process depends on the amount of data to he restored.
- NOTE: For more information, see the knowledge base article 353560 at support.dell.com.

## **Upgrading to Dell DataSafe Local Backup Professional**

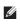

NOTE: Dell DataSafe Local Backup Professional may be installed on your computer, if you ordered it at the time of purchase.

Dell DataSafe Local Backup Professional provides additional features that allow you to:

- Backup and restore your computer based on file types
- Backup files to a local storage device
- Schedule automated backups

To upgrade to Dell DataSafe Local Backup Professional:

- 1. Double-click the Dell DataSafe Local Backup icon 🌑 on the taskbar.
- 2. Click UPGRADE NOW!
- 3. Follow the instructions on the screen to complete the upgrade.

## **System Recovery Media**

CAUTION: Although the system recovery media is designed to preserve the data files on your computer, it is recommended that you backup your data files before using the system recovery media.

You can use the system recovery media, created using Dell DataSafe Local Backup, to return your hard drive to the operating state it was in when you purchased the computer while persevering the data files on your computer.

Use the system recovery media in case of:

- Operating system failure that prevents the use of recovery options that are installed on your computer.
- Hard drive failure that prevents data from being recovered.

To restore the factory image of your computer using the system recovery media:

- 1. Insert the system recovery disc or USB key and restart the computer.
- When the DELL<sup>™</sup> logo appears, press <F12> immediately.
- NOTE: If you wait too long and the operating system logo appears, continue to wait until you see the Microsoft® Windows® desktop; then, shut down your computer and try again.
- **3.** Select the appropriate boot device from the list and press <Enter>.
- **4.** Follow the instructions on the screen to complete the recovery process.

## **Dell Factory Image Restore**

- CAUTION: Using Dell Factory Image
  Restore permanently deletes all data on
  the hard drive and removes any programs
  or drivers installed after you received your
  computer. If possible, back up the data
  before using this option. Use Dell Factory
  Image Restore only if System Restore did
  not resolve your operating system problem.
- NOTE: Dell Factory Image Restore may not be available in certain countries or on certain computers.
- NOTE: If Dell Factory Image Restore is not available on your computer, use Dell DataSafe Local Backup (see "Dell DataSafe Local Backup" on page 62) to restore your operating system.

Use Dell Factory Image Restore only as the last method to restore your operating system. This option restores your hard drive to the operating state it was in when you purchased the computer. Any programs or files added since you received your computer—including data files—are permanently deleted from the hard drive. Data files include documents, spreadsheets, e-mail messages, digital photos, music files, and so on. If possible, back up all data before using Dell Factory Image Restore.

### **Starting Dell Factory Image Restore**

- 1. Turn on the computer.
- When the DELL™ logo appears, press <F8> several times to access the Advanced Boot Options window.
- NOTE: If you wait too long and the operating system logo appears, continue to wait until you see the Microsoft Windows desktop, then shut down your computer and try again.
- Select Repair Your Computer.
   The System Recovery Options window appears.
- 4. Select a keyboard layout and click Next.
- To access the recovery options, log on as a local user. To access the command prompt, type administrator in the User name field, then click OK.
- Click Dell Factory Image Restore.
   The Dell Factory Image Restore welcome screen appears.

- **NOTE:** Depending upon your configuration, you may need to select **Dell Factory Tools**, then **Dell Factory Image Restore**.
- 7. Click Next.
  The Confirm Data Deletion screen appears.
- **NOTE:** If you do not want to proceed with Factory Image Restore, click **Cancel**.
- Select the check box to confirm that you want to continue reformatting the hard drive and restoring the system software to the factory condition, then click Next.

The restore process begins and may take five or more minutes to complete. A message appears when the operating system and factory-installed applications have been restored to factory condition.

9. Click Finish to reboot the system.

## **Getting Help**

If you experience a problem with your computer, you can complete the following steps to diagnose and troubleshoot the problem:

- See "Solving Problems" on page 45 for information and procedures that pertain to the problem your computer is experiencing.
- See the Dell Technology Guide available on your hard drive or at support.dell.com/manuals for more troubleshooting information.
- 3. See "Dell Diagnostics" on page 56 for procedures on how to run Dell Diagnostics.
- **4.** Fill out the "Diagnostic Checklist" on page 73.

- 5. Use Dell's extensive suite of online services available at Dell Support (support.dell.com) for help with installation and troubleshooting procedures. See "Online Services" on page 69 for a more extensive list of Dell Support online.
- **6.** If the preceding steps have not resolved the problem, see "Before You Call" on page 72.
- NOTE: Call Dell Support from a telephone near or at the computer so that the support staff can assist you with any necessary procedures.
- **NOTE**: Dell's Express Service Code system may not be available in all countries.

#### **Getting Help**

When prompted by Dell's automated telephone system, enter your Express Service Code to route the call directly to the proper support personnel. If you do not have an Express Service Code, open the **Dell Accessories** folder, double-click the Express Service Code icon, and follow the directions

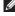

**NOTE:** Some of the services are not always available in all locations outside the continental U.S. Call your local Dell representative for information on availability.

## **Technical Support and Customer Service**

Dell's support service is available to answer your questions about Dell hardware. Our support staff use computer-based diagnostics to provide fast, accurate answers.

To contact Dell's support service, see "Before You Call" on page 72 and "Contacting Dell" on page 74.

### DellConnect

DellConnect™ is a simple online access tool that allows a Dell service and support associate to access your computer through a broadband connection, diagnose your problem and repair it all under your supervision. For more information, go to www.dell.com/dellconnect.

## **Online Services**

You can learn about Dell products and services on the following websites:

- www.dell.com
- www.dell.com/ap (Asian/Pacific countries only)
- www.dell.com/jp (Japan only)
- www.euro.dell.com (Europe only)
- www.dell.com/la (Latin American and Caribbean countries)
- www.dell.ca (Canada only)

You can access Dell Support through the following websites and e-mail addresses:

### **Dell Support websites**

- support.dell.com
- support.jp.dell.com (Japan only)
- support.euro.dell.com (Europe only)
- supportapj.dell.com (Asia Pacific only)

#### **Dell Support e-mail addresses**

- mobile\_support@us.dell.com
- support@us.dell.com
- la-techsupport@dell.com (Latin America and Caribbean countries only)
- apsupport@dell.com (Asian/Pacific countries only)

## Dell Marketing and Sales e-mail addresses

- apmarketing@dell.com (Asian/Pacific countries only)
- sales\_canada@dell.com (Canada only)

#### Anonymous file transfer protocol (FTP)

• ftp.dell.com

Log in as user: anonymous, and use your e-mail address as your password.

# Automated Order-Status Service

To check on the status of any Dell products that you have ordered, you can go to support.dell.com, or you can call the automated order-status service. A recording prompts you for the information needed to locate and report on your order. For the telephone number to call your region, see "Contacting Dell" on page 74.

If you have a problem with your order, such as missing parts, wrong parts, or incorrect billing, contact Dell for customer assistance. Have your invoice or packing slip handy when you call. For the telephone number to call for your region, see "Contacting Dell" on page 74.

### **Product Information**

If you need information about additional products available from Dell, or if you would like to place an order, visit the Dell website at www.dell.com. For the telephone number to call for your region or to speak to a sales specialist, see "Contacting Dell" on page 74.

## Returning Items for Repair Under Warranty or for Credit

Prepare all items being returned, whether for repair or credit, as follows:

- MOTE: Before you return the product to Dell, make sure to back up any data on the hard drive and on any other storage device in the product. Remove any and all confidential, proprietary and personal information, as well as removable media, such as CDs and media cards. Dell is not responsible for any of your confidential, proprietary or personal information; lost or corrupted data; or damaged or lost removable media that may be included with your return.
- Call Dell to obtain a Return Material Authorization Number, and write it clearly and prominently on the outside of the box. For the telephone number to call for your region, see "Contacting Dell" on page 74.

- 2. Include a copy of the invoice and a letter describing the reason for the return.
- 3. Include a copy of the Diagnostics Checklist (see "Diagnostic Checklist" on page 73), indicating the tests that you have run and any error messages reported by the Dell Diagnostics (see "Dell Diagnostics" on page 56).
- Include any accessories that belong with the item(s) being returned (power cables, software, guides, and so on) if the return is for credit.
- **5.** Pack the equipment to be returned in the original (or equivalent) packing materials.
- NOTE: You are responsible for paying shipping expenses. You are also responsible for insuring any product returned, and you assume the risk of loss during shipment to Dell. Collect On Delivery (C.O.D.) packages are not accepted.
- NOTE: Returns that are missing any of the preceding requirements will be refused at Dell's receiving dock and returned to you.

#### **Before You Call**

**NOTE:** Have your Express Service Code ready when you call. The code helps Dell's automated-support telephone system direct your call more efficiently. You may also be asked for your Service Tag.

#### **Locating Your Service Tag**

The Service Tag for your computer can be found on a label at the bottom of your computer.

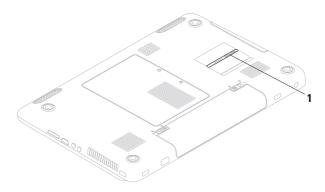

Service Tag

Remember to fill out the following Diagnostics Checklist. If possible, turn on your computer before you call Dell for assistance and call from a telephone at or near the computer. You may be asked to type some commands at the keyboard, relay detailed information during operations, or try other troubleshooting steps possible only at the computer itself. Ensure that the computer documentation is available.

#### **Diagnostic Checklist**

- Name:
- Date:
- Address:
- Phone number:
- Service Tag (bar code on the back or bottom of the computer):
- Express Service Code:
- Return Material Authorization Number (if provided by Dell support technician):
- Operating system and version:
- Devices:
- Expansion cards:
- Are you connected to a network? Yes/No
- Network, version, and network adapter:
- Programs and versions:

#### **Getting Help**

See your operating system documentation to determine the contents of the computer's start-up files. If the computer is connected to a printer, print each file. Otherwise, record the contents of each file before calling Dell.

- Error message, beep code, or diagnostic code:
- Description of problem and troubleshooting procedures you performed:

### **Contacting Dell**

For customers in the United States, call 800-WWW-DELL (800-999-3355).

NOTE: If you do not have an active Internet connection, you can find contact information on your purchase invoice, packing slip, bill, or Dell product catalog.

Dell provides several online and telephonebased support and service options. Availability varies by country and product, and some services may not be available in your area.

To contact Dell for sales, technical support, or customer service issues:

- 1. Visit support.dell.com/contactdell.
- 2. Select your country or region.
- 3. Select the appropriate service or support link based on your need.
- **4.** Choose the method of contacting Dell that is convenient for you.

# **Finding More Information and Resources**

| If you need to:                                                                                                    | See:                                                                                                    |
|----------------------------------------------------------------------------------------------------|----------------------------------------------------------------------------------------------------|
| reinstall your operating system                                                                                              | "System Recovery Media" on page 64                                                                                                    |
| run a diagnostic program for your computer,                                                                                  | "Dell Diagnostics" on page 56                                                                                                    |
| reinstall laptop system software                                                                                             | "My Dell Downloads" on page 53                                                                                                    |
| find more about the Microsoft® Windows® operating system and features                                                        | support.dell.com                                                                                                    |
| upgrade your computer with new or additional<br>memory, or a new hard drive<br>reinstall or replace a worn or defective part | the Service Manual at support.dell.com/manuals  NOTE: In some countries, opening and replacing parts of your computer may void your warranty. Check your warranty and return policies before working inside your computer. |

| If you need to:                                                                                                    | See:                                                                                                    |
|----------------------------------------------------------------------------------------------------|----------------------------------------------------------------------------------------------------|
| find safety best practices information for your computer review Warranty information, Terms and Conditions (U.S. only), Safety instructions, Regulatory information, Ergonomics information, and End User License Agreement                                                                                                    | the safety and regulatory documents that shipped with your computer and also see the Regulatory Compliance Homepage at www.dell.com/regulatory_compliance |
| find your Service Tag/Express Service Code —<br>You must use the service tag to identify your<br>computer on <b>support.dell.com</b> or to contact<br>technical support                                                                                                    | the bottom of your computer the <b>Dell Support Center</b> . To launch the <b>Dell Support Center</b> , click the icon in the taskbar.                    |
| find drivers and downloads; readme files access technical support and product help check on your order status for new purchases find solutions and answers to common questions locate information for last-minute updates about technical changes to your computer or advanced technical-reference material for technicians or experienced users | support.dell.com                                                                                                    |

# **Specifications**

This section provides information that you may need when setting up, updating drivers for, and upgrading your computer.

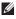

**NOTE:** Offerings may vary by region. For more information regarding the configuration of your computer, click **Start**  $\textcircled{3} \rightarrow \textbf{Help}$  and **Support** and select the option to view information about your computer.

| Computer Model  Dell™ Inspiron™ N7010  Processor |                                            | Memory                                    |                                                                         |  |
|--------------------------------------------------|--------------------------------------------|-------------------------------------------|-------------------------------------------------------------------------|--|
|                                                  |                                            | Memory module connector                   | two user-accessible<br>SODIMM connectors                                |  |
|                                                  |                                            | Memory module capacities                  | 1 GB, 2 GB, and 4 GB                                                    |  |
| Type                                             | Intel® Core™ i3                            | capacities                                |                                                                         |  |
| Intel Core i5<br>Intel Pentium®                  | Possible memory configurations             | 2 GB, 3 GB, 4 GB, 5 GB,<br>6 GB, and 8 GB |                                                                         |  |
| System Chipset                                   |                                            | Memory type                               | 1333 MHz SODIMM<br>DDR3                                                 |  |
| Туре                                             | Mobile Intel 5 series express chipset HM57 |                                           | ructions on upgrading<br>ee the <i>Service Manual</i> at<br>om/manuals. |  |

| Connectors                                                        |                                  | Connectors           |
|-------------------------------------------------------------------|----------------------------------|----------------------|
| Audio one microphone-in connector, one stereo headphones/speakers |                                  | Media Card<br>Reader |
|                                                                   | connector, and one               | Media Card           |
| Mini-Card                                                         | analog microphone                | Cards support        |
| Mini-Card                                                         | one half-size Mini-Card<br>slot  |                      |
| HDMI connector                                                    | one 19-pin connector             |                      |
| Network adapter                                                   | one RJ45 connector               |                      |
| USB                                                               | three 4-pin USB<br>2.0-compliant |                      |

connectors

output

one 15-hole connector

one seven-pin/four-pin eSATA/USB combo connector with 5V/1.5A

VGA

eSATA

| Media Card Reader |                                         |  |  |  |
|-------------------|-----------------------------------------|--|--|--|
| Cards supported   | Secure Digital (SD)<br>memory card      |  |  |  |
|                   | Secure Digital High<br>Capacity (SDHC)) |  |  |  |
|                   | Memory Stick                            |  |  |  |
|                   | Memory Stick PRO                        |  |  |  |
|                   | MultiMedia Card (MMC)                   |  |  |  |
|                   | MultiMedia Card Plus<br>(MMC+)          |  |  |  |
|                   | xD-Picture Card                         |  |  |  |

#### **Specifications**

| Communications                          |                                           | Video               |                                  |  |
|-----------------------------------------|-------------------------------------------|---------------------|----------------------------------|--|
| Modem                                   | External V.92 56K USB                     | Discrete            |                                  |  |
| (optional)                              | modem                                     | Video               | AMD™ ATI Mobility                |  |
| Network<br>adapter                      | 10/100 Ethernet LAN on<br>system board    | controller          | Radeon™ HD 5470                  |  |
| Wireless                                | Vireless WLAN Wi-Fi g/gn/agn;             | Video<br>memory     | DDR3 1 GB                        |  |
| WiMax/Wi-Fi agn;<br>Bluetooth® Wireless | UMA                                       |                     |                                  |  |
|                                         | Technology; WWAN                          | Video<br>controller | Intel HD Graphics                |  |
| Audio                                   |                                           | Video               | un to 17 CD of abound            |  |
| Audio<br>controller                     | Realtek ALC269Q-GR                        | memory              | up to 1.7 GB of shared<br>memory |  |
| Speaker                                 | 2 x 2 watt speakers                       |                     |                                  |  |
| Volume<br>controls                      | software program menus and media controls |                     |                                  |  |

| Camera                                          |                                         | Display                  |                                 |
|-------------------------------------------------|-----------------------------------------|--------------------------|---------------------------------|
| Pixel Video resolution                          | 1.3 megapixel<br>640 x 480 at 30 fps    | Туре                     | 17.3" HD+ WLED with<br>TrueLife |
| video resolution                                | (maximum)                               | Dimensions               |                                 |
| Keyboard                                        |                                         | Height                   | 214.81 mm (8.46 inches)         |
| Number of keys                                  | 102 (U.S. and Canada);<br>103 (Europe); | Width                    | 381.88 mm<br>(15.03 inches)     |
|                                                 | 106 (Japan); 105 (Brazil)               | Diagonal                 | 439.42 mm (17.3 inches)         |
| Touch Pad                                       |                                         | Maximum resolution       | 1600 x 900                      |
| X/Y position                                    | 240 cpi                                 | Refresh rate             | 60 Hz                           |
| resolution (graphics                            | lution (graphics                        | Operating angle          | 0° (closed) to 140°             |
| table mode)<br>Width                            | 91.6 mm (3.60 inches)                   | Horizontal viewing angle | 40/40                           |
| sensor-active area Height 46.6 mm (1.83 inches) | Vertical viewing angle                  | 15/30 (H/L)              |                                 |
|                                                 | rectangle                               | Pixel pitch              | 0.252 x 0.252 mm                |

#### **Battery**

Types and dimensions

9-cell "smart" lithium ion

Height

22.80 mm (0.90 inches)

Width Depth 214 mm (8.43 inches) 78.76 mm (3.10 inches)

Weight

0.52 kg (1.15 lb)

6-cell "smart" lithium ion

Height

22.80 mm (0.90 inches)

Width

214 mm (8.43 inches)

Depth

57.64 mm (2.27 inches)

Weight

0.34 kg (0.75 lb)

Voltage

11.1 VDC (6/9 cell)

Charge time (approximate):

4 hours (when the

computer is turned off)

#### **Battery**

Operating time

Battery operating time

varies depending on operating conditions.

Coin-cell battery

CR-2032

#### **AC Adapter**

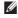

**NOTE:** Use only AC adapters specified for use with your computer. See the safety information that shipped with your computer.

Input voltage

100-240 VAC

Input current

1.7 A

(maximum)

Input frequency 50-60 Hz

Output power

65 W or 90 W

| AC | Ada | pter |
|----|-----|------|
|----|-----|------|

| Output current          |                                 |
|-------------------------|---------------------------------|
| 65 W                    | 3.34 A (continuous)             |
| 90 W                    | 4.62 A (continuous)             |
| Rated output<br>voltage | 19.5 +/- 1 VDC                  |
| Temperature rang        | е                               |
| Operating               | 0° to 40°C<br>(32° to 104°F)    |
| Storage                 | -40° to 70°C<br>(-40° to 158°F) |
|                         |                                 |

#### **Physical**

| Height                       | 31.4 mm to 35 mm                               |
|------------------------------|------------------------------------------------|
|                              | (1.23 inches to<br>1.37 inches)                |
| Width                        | 423.0 mm (16.65 inches)                        |
| Depth                        | 287.0 mm (11.30 inches)                        |
| Weight (with 6-cell battery) | configurable to less than<br>3.15 kg (6.94 lb) |
|                              |                                                |

#### **Computer Environment**

Temperature range

Operating 0° to 35°C

(32° to 95°F)

Storage -40° to 65°C

(-40° to 149°F)

Relative humidity (maximum)

Operating 10% to 90%

(noncondensing)

Storage 5% to 95%

(noncondensing)

Maximum vibration (using a random vibration spectrum that simulates user environment)

Operating 0.66 GRMS

Non-Operating 1.30 GRMS

#### **Computer Environment**

Maximum shock (for operating — measured with Dell Diagnostics running on the hard drive and a 2-ms half-sine pulse; for non-operating — measured with hard drive in head-parked position and a 2-ms half-sine pulse)

Operating 110 G

Non-Operating 160 G

Altitude (maximum)

Operating -15.2 to 3048 m

(-50 to 10,000 ft)

Storage -15.2 to 10,668 m

(-50 to 35,000 ft)

Airborne G2 or lower as defined contaminant level by ISA-S71.04-1985

# **Appendix**

#### **Macrovision Product Notice**

This product incorporates copyright protection technology that is protected by method claims of certain U.S. patents and other intellectual property rights owned by Macrovision Corporation and other rights owners. Use of this copyright protection technology must be authorized by Macrovision Corporation, and is intended for home and other limited viewing uses only unless otherwise authorized by Macrovision Corporation. Reverse engineering or disassembly is prohibited.

# Information for NOM, or Official Mexican Standard (Only for Mexico)

The following information is provided in the device(s) described in this document in accordance with the requirements of the Official Mexican Standard (NOM):

#### Importer:

Dell México S.A. de C.V.

Paseo de la Reforma 2620 - Flat 11°

Col. Lomas Altas

11950 México, D.F.

| Regulatory   |             |           | Electricity   |                |                  |
|--------------|-------------|-----------|---------------|----------------|------------------|
| model number | Voltage     | Frequency | consumption   | Output voltage | Output Intensity |
| P08E         | 100-240 VAC | 50-60 Hz  | 1.5/1.6/1.7 A | 19.5 VDC       | 3.34/4.62 A      |

For details, read the safety information that shipped with your computer.

For additional safety best practices information, see the Regulatory Compliance Homepage at www.dell.com/regulatory\_compliance.

# Index

| Α                                            | connecting                                                                |
|----------------------------------------------|---------------------------------------------------------------------------|
| AC adapter connecting <b>6</b> airflow       | AC adapter 6 network cable 7 to the Internet 18 Contacting Dell online 74 |
| computer safety <b>5</b>                     | _                                                                         |
| audio                                        | D                                                                         |
| connecting <b>25</b>                         | damage, avoiding 5                                                        |
| В                                            | Dell Diagnostics 56                                                       |
| battery indicator light 28                   | Dell Factory Image Restore 65                                             |
| C                                            | Dell Support Center <b>52</b><br>drivers and downloads <b>77</b>          |
| camera 39                                    | DVDs, playing and creating 43                                             |
| computer capabilities <b>42</b> setting up 5 | <b>E</b><br>e-mail address                                                |
| <b>.</b>                                     | for technical support 69                                                  |

Index

#### microphone F connecting external 25 finding more information 76 FTP login, anonymous 69 N Network connection Н fixing 46 **HDMI** connecting 25 headphones, connecting 25 optical drive 23 help getting assistance and support 67 playing CD/DVD 36 power/battery indicator lights 27 Internet connection 18 R ISP Internet Service Provider 18 recovering data 43 restoring factory image 65 M media card reader 25 memory problems 48

## S setup, before you begin 5 shipping products for repair or return 71 SIM card 12 software features 42 software problems 48 solving problems 45 specifications 78 support e-mail addresses 69 support sites worldwide 69 system messages 54 touch pad gestures 32

## U USB 25, 26 V ventilation, ensuring 5 VGA connecting 26 volume 35 W wired network network cable, connecting 7 wireless network connection 46

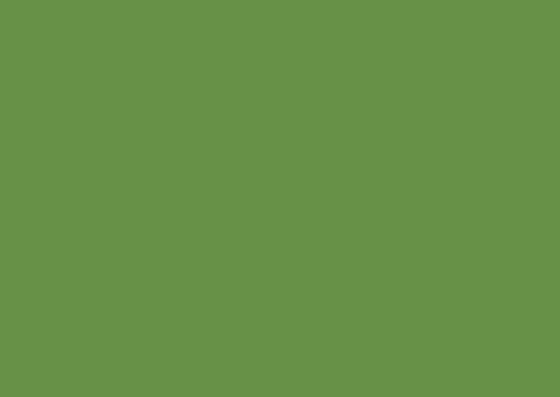

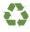

Printed in the U.S.A.

www.dell.com | support.dell.com

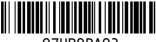

07HR9PA03